## **Resetting Your Password**

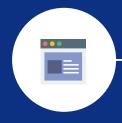

log into website iAM.memphis.edu

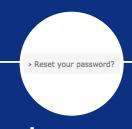

select reset your password

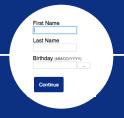

enter required information click continue

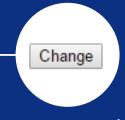

answer security questions, click submit. enter password. click change.

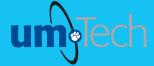

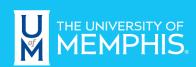

Information Technology Services